# **Как запустить Zoom и открыть настройки**

Пользоваться Zoom на компьютере можно через официальный клиент. Если он не установлен, нужно сначала посмотреть *[инструкцию по загрузке и установке](https://zoom-s.ru/kak-ustanovit-zoom-na-kompyuter/)*. Когда программа готова к работе, нужно открыть настройки:

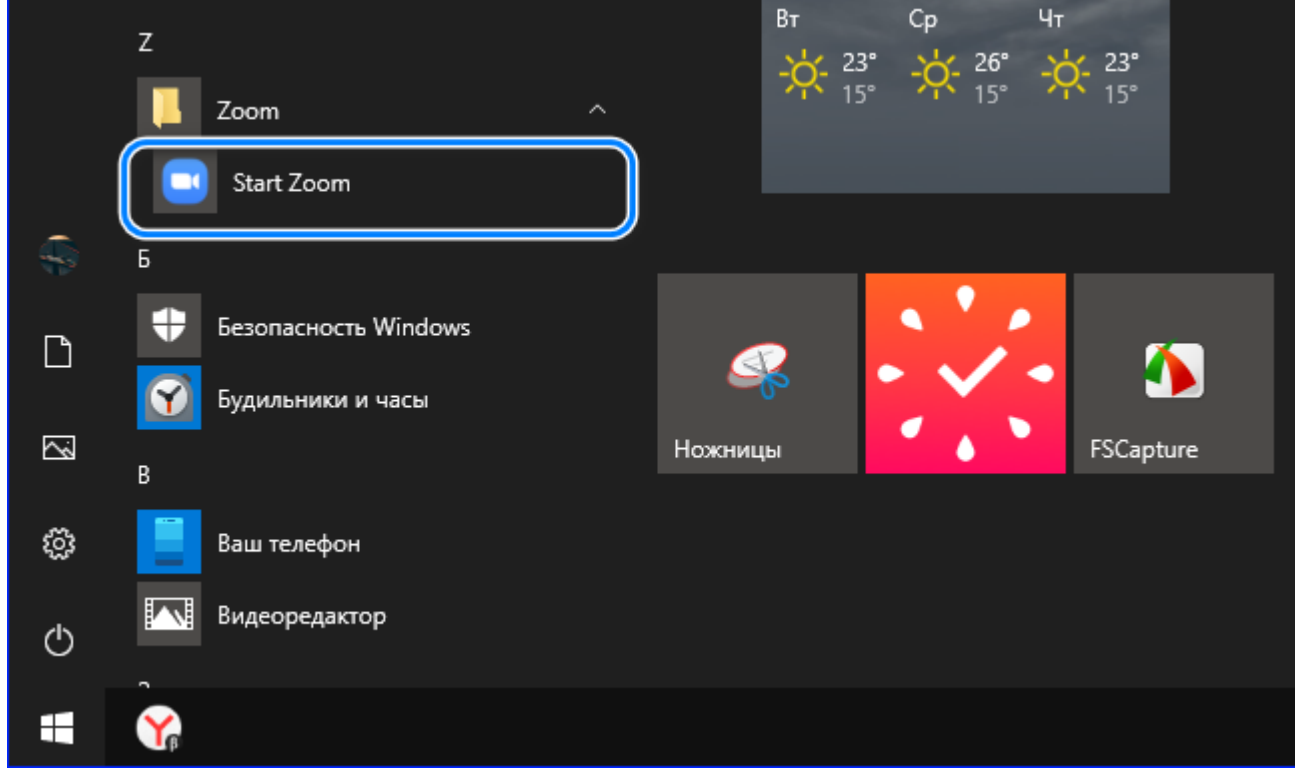

1. Запустить Zoom из меню «**Пуск**».

2. Войти в свою учётную запись. Если аккаунта ещё нет, нужно создать .

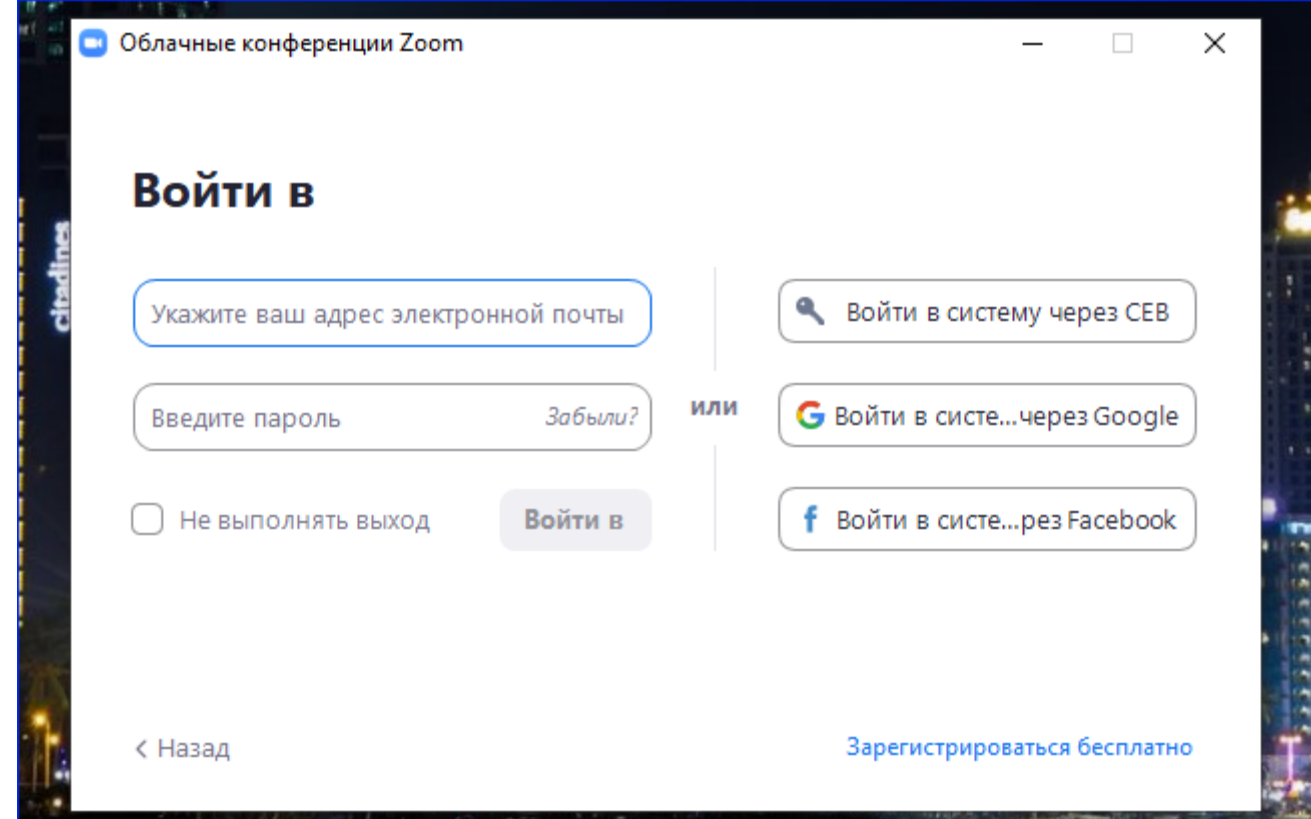

3. Нажать на иконку **шестерёнки** в правом углу под аватаркой учётной записи.

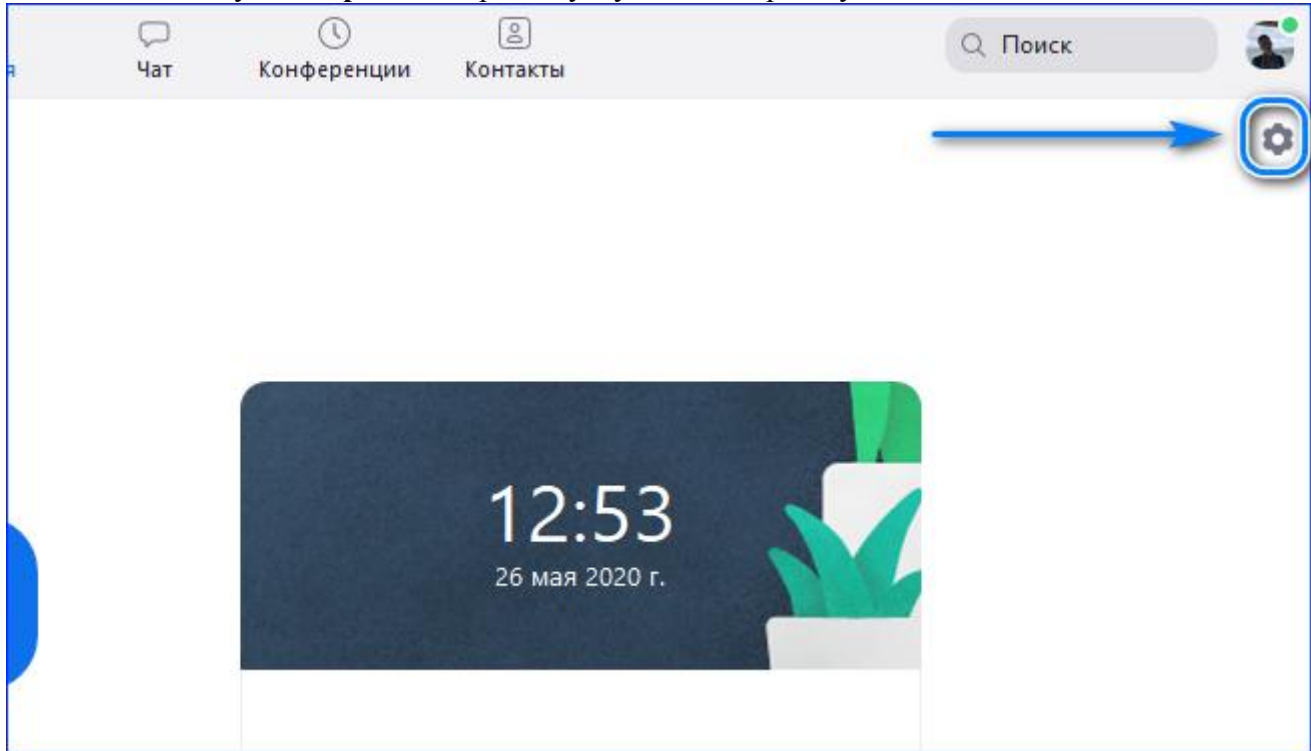

В Zoom 11 групп настроек и более 80 параметров. Знать их необязательно: чтобы комфортно работать в Zoom на компьютере, нужно проверить и поменять лишь несколько основных параметров.

Настройки после изменения сохраняются автоматически, поэтому кнопки «**Сохранить**» нет.

#### **Как сделать общую настройку Zoom**

Чтобы пользоваться Zoom-конференцией было удобно, начинать настройку нужно с общих настроек. Для этого понадобится:

- 1. Открыть группу «**Общие**». По умолчанию она открывается автоматически после перехода к настройкам.
- 2. Поставить такие же параметры, как на картинке под цифрами от 1 до 5.

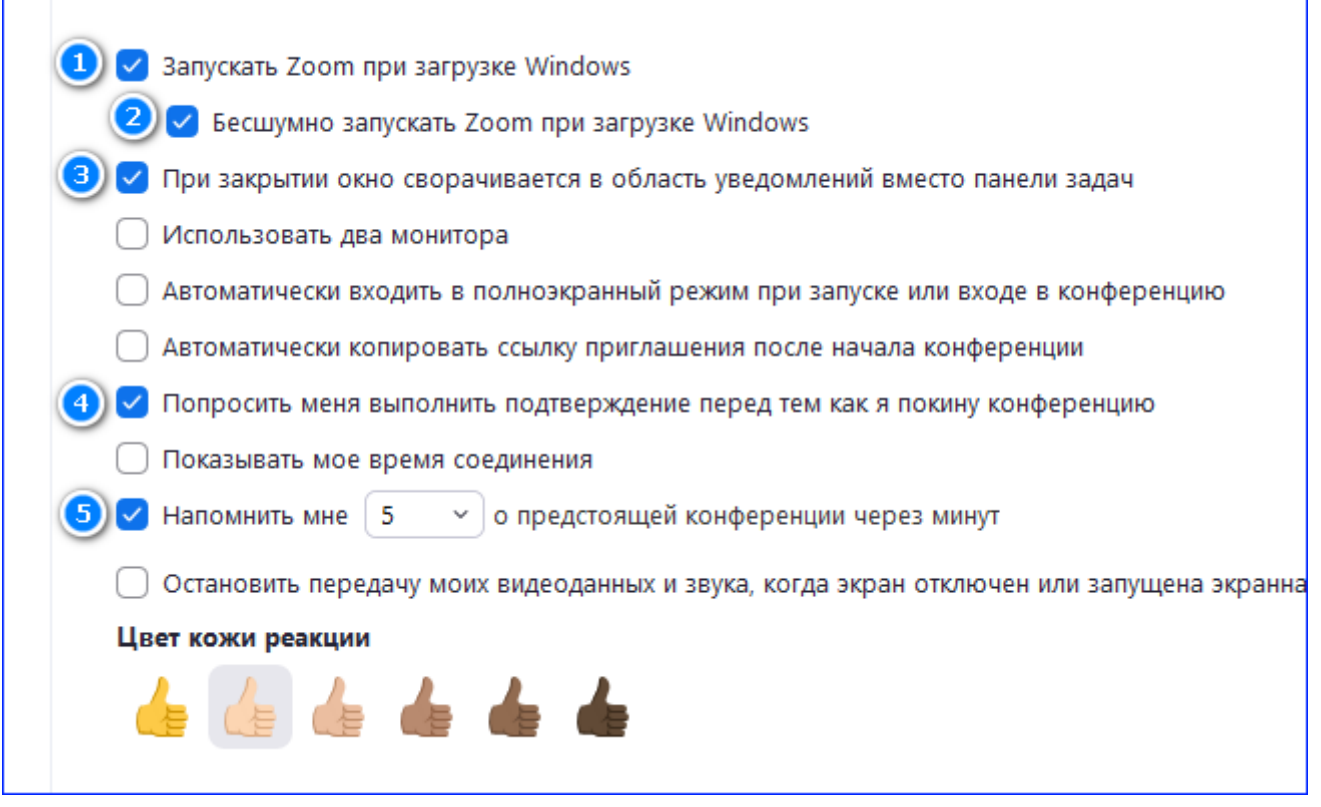

Такие настройки помогут работать в Zoom на компьютере эффективнее и быстрее. Они позволяют быть всегда на связи и не забывать о запланированных конференциях.

#### **Как настроить камеру**

Видеоконференции — основная функция Zoom. Чтобы пользоваться ей, нужно правильно настроить в Zoom камеру. Чтобы правильно пользоваться возможностями программы, нужно:

1. Открыть раздел «**Видео**».

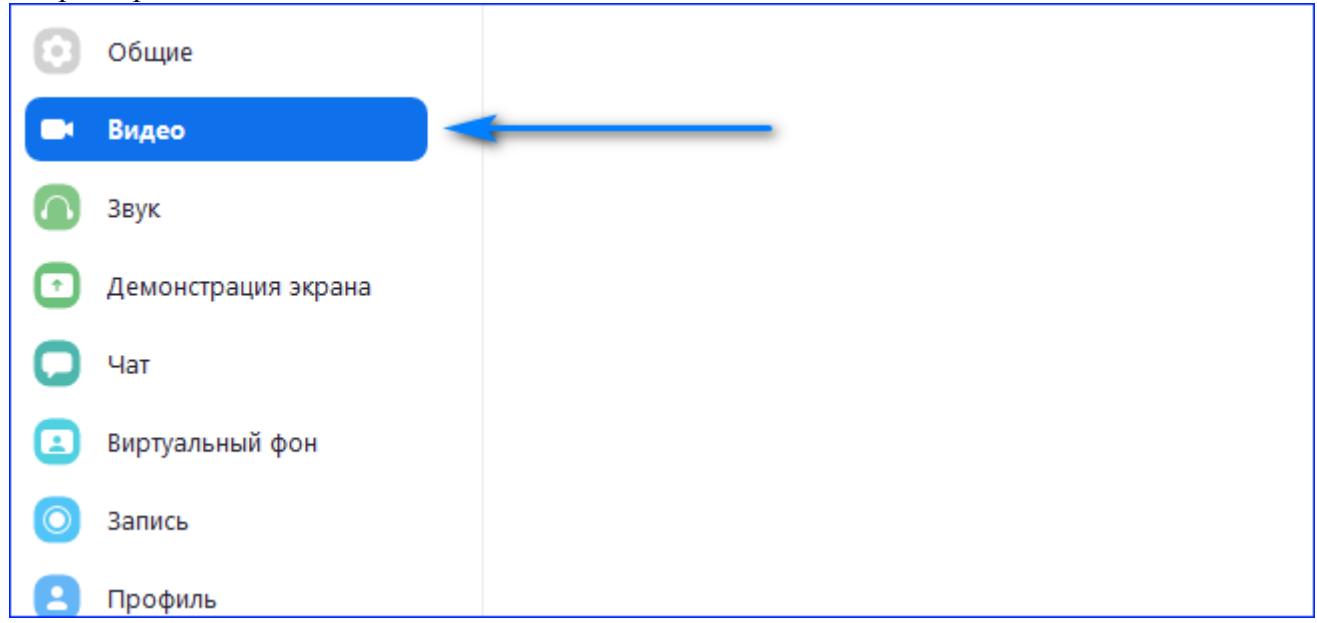

2. Выбрать камеру в одноимённой строке и поставить широкоэкранный формат.

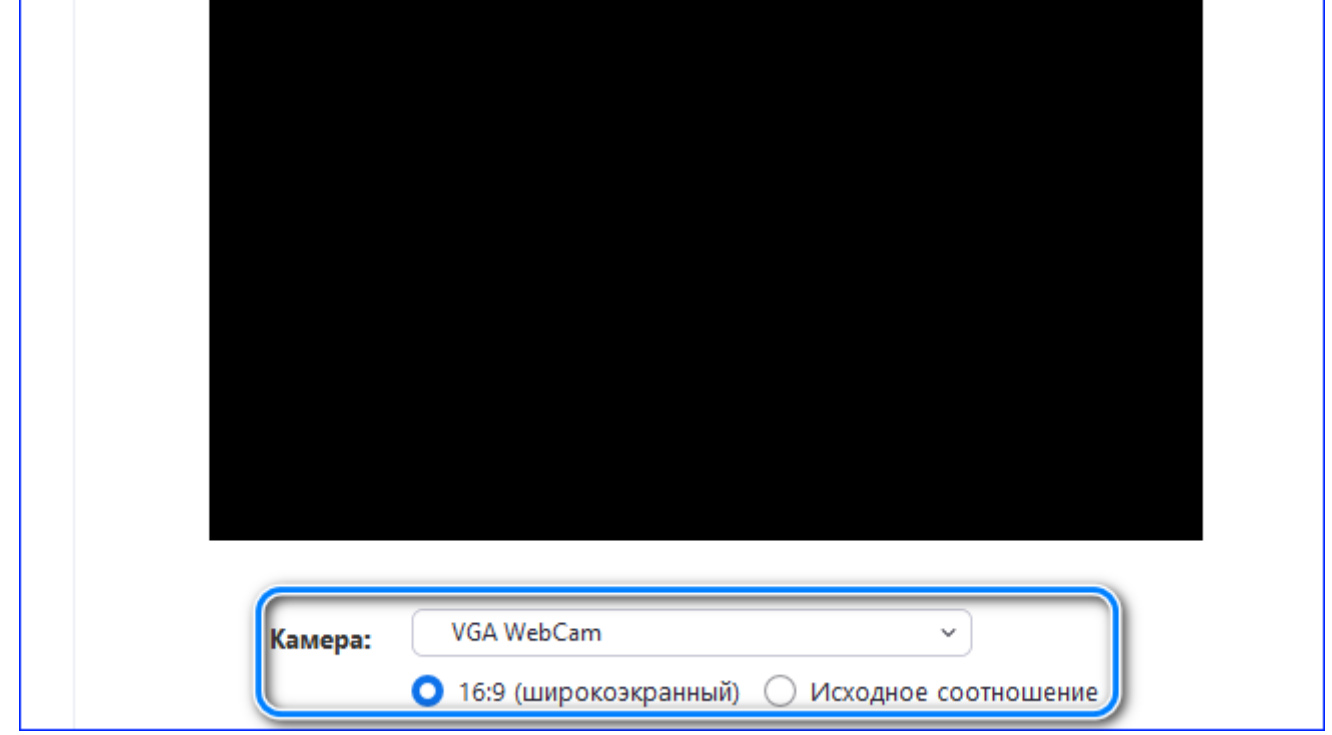

Если пользоваться Zoom на ноутбуке, по умолчанию отображается встроенная камера.

3. Выбрать параметры, как на скриншоте. Если качество интернета плохое, лучше убрать

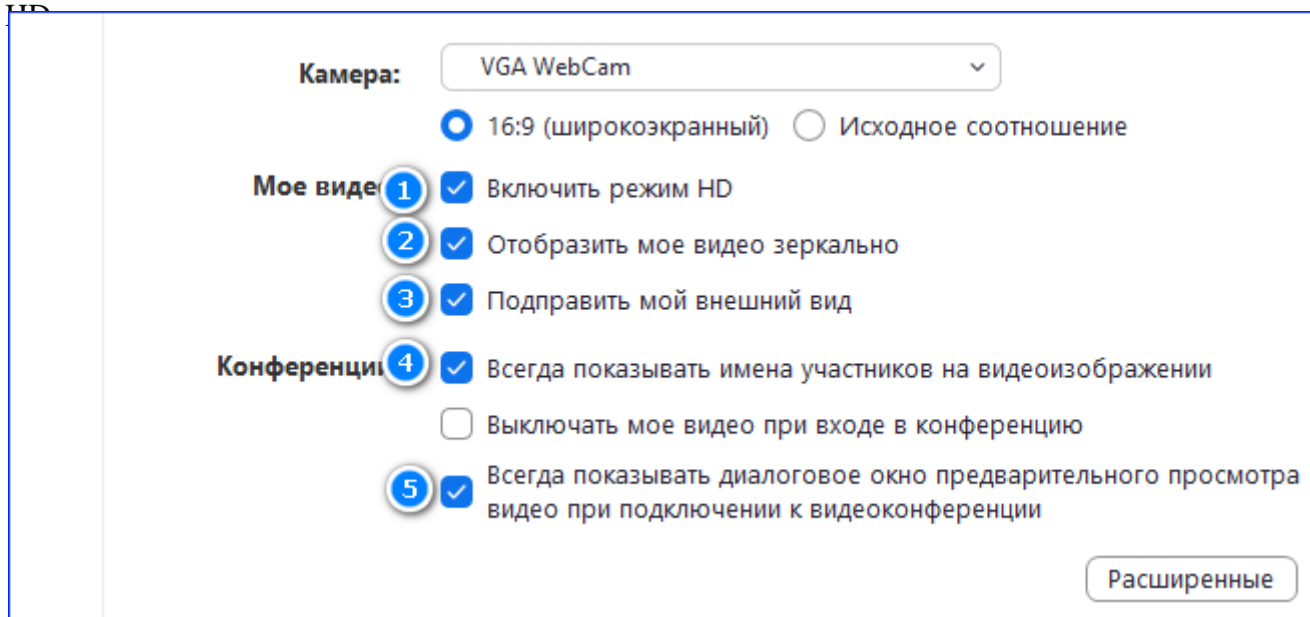

4. Нажать кнопку «**Расширенные**».

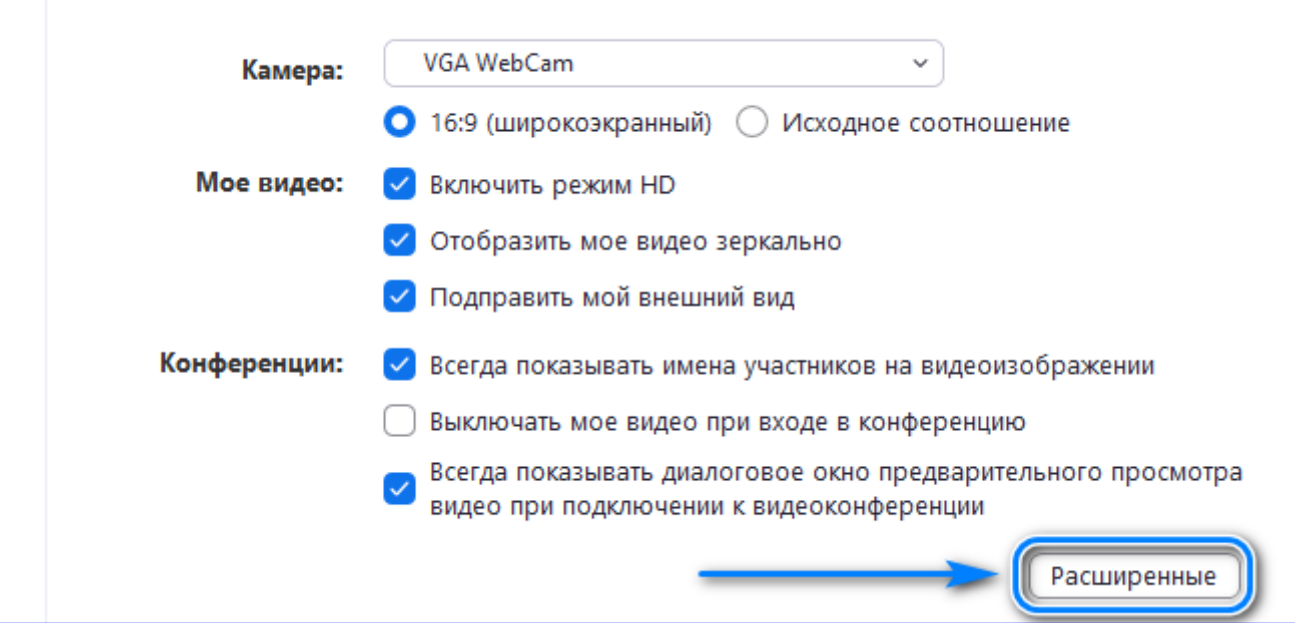

5. Проверить, чтобы параметры были установлены, как на скриншоте. Они должны быть такими по умолчанию.

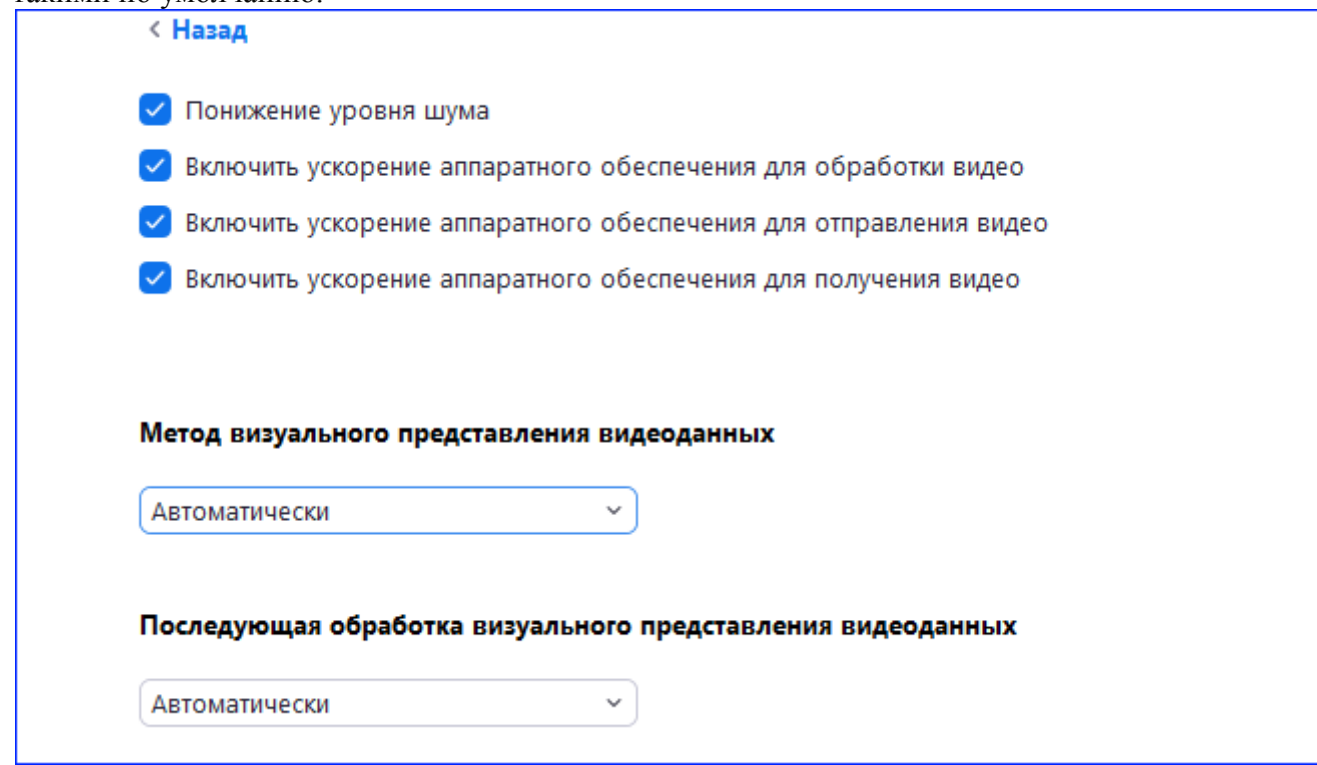

### **Как настроить звук**

Даже если пользоваться встроенным в ноутбук микрофоном, звук нужно настраивать отдельно. Вот как работать в программе со звуком:

## 1. Открыть группу «**Звук**».

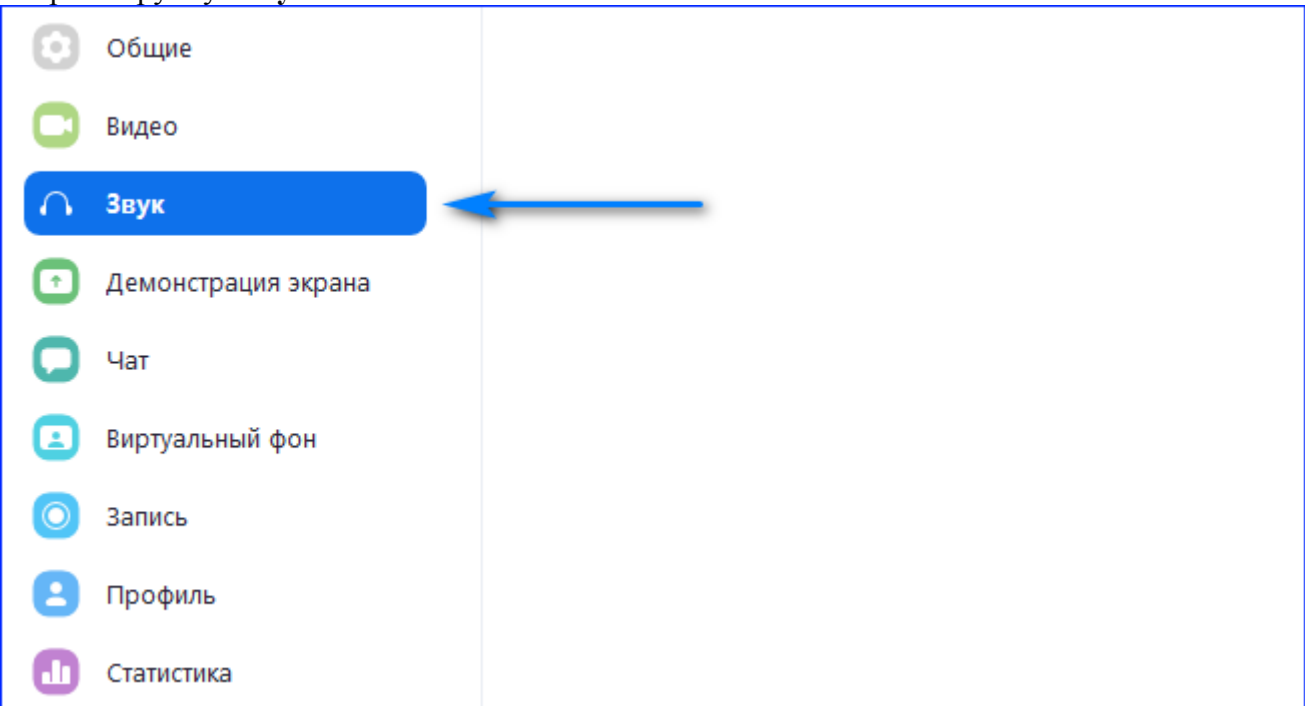

2. Выбрать динамики, микрофон и подобрать комфортный уровень громкости.

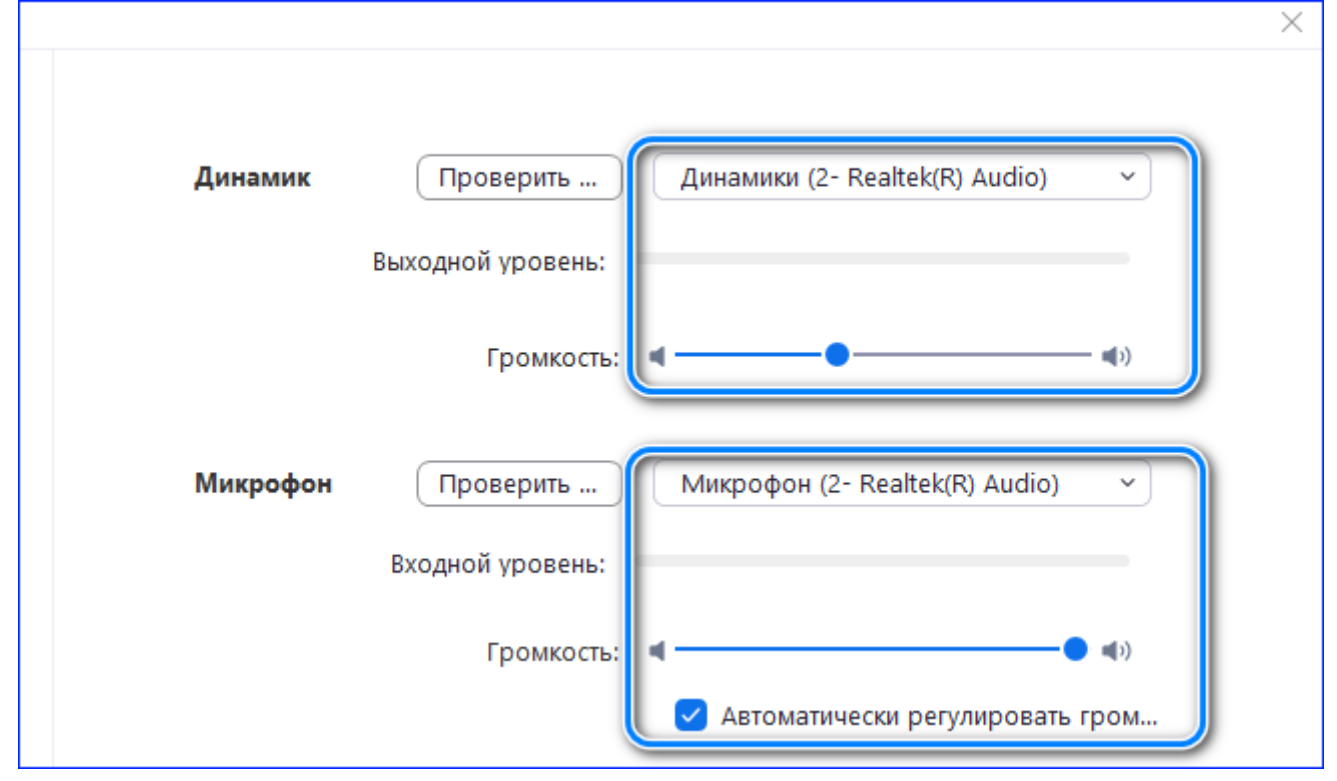

3. Чтобы проверить громкость динамика или микрофона, нужно нажать кнопку «**Проверить**».

#### **Как настроить чат**

Работа с программой Zoom — это не только видео- и аудиоконференции. Zoom можно использовать как привычные мессенджеры: отправлять текст, фото, видео и стикеры. Для правильной настройки чатов нужно:

1. Открыть группу «**Чат**».

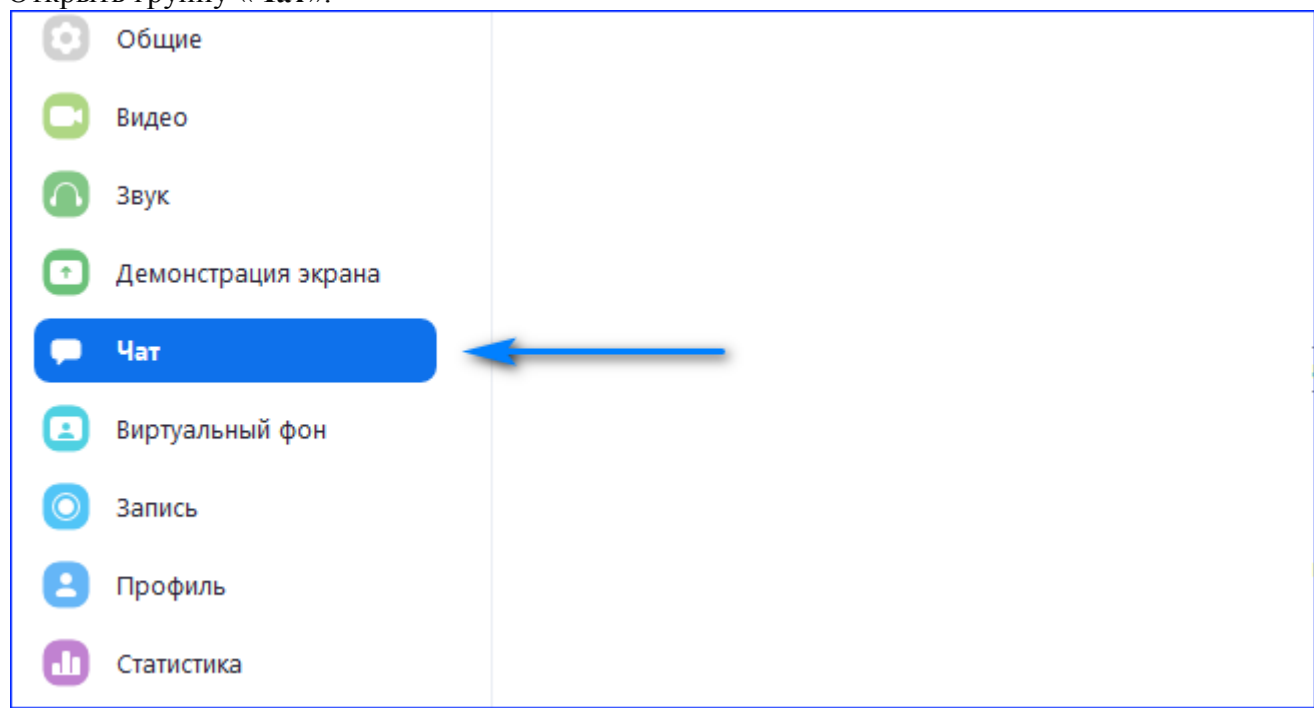

2. Выставить настройки чата и непрочитанных сообщений, как на изображении.

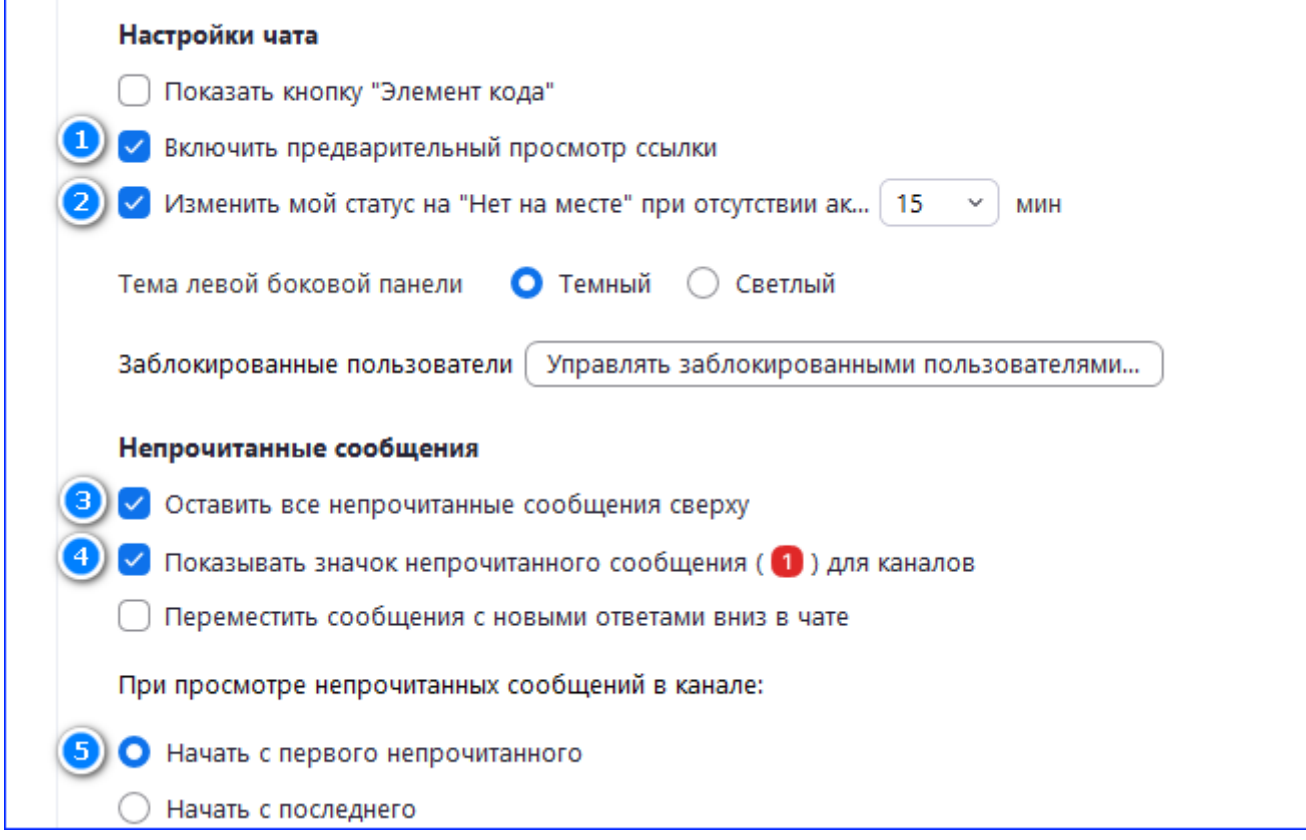

3. Проверить дополнительные настройки уведомлений.

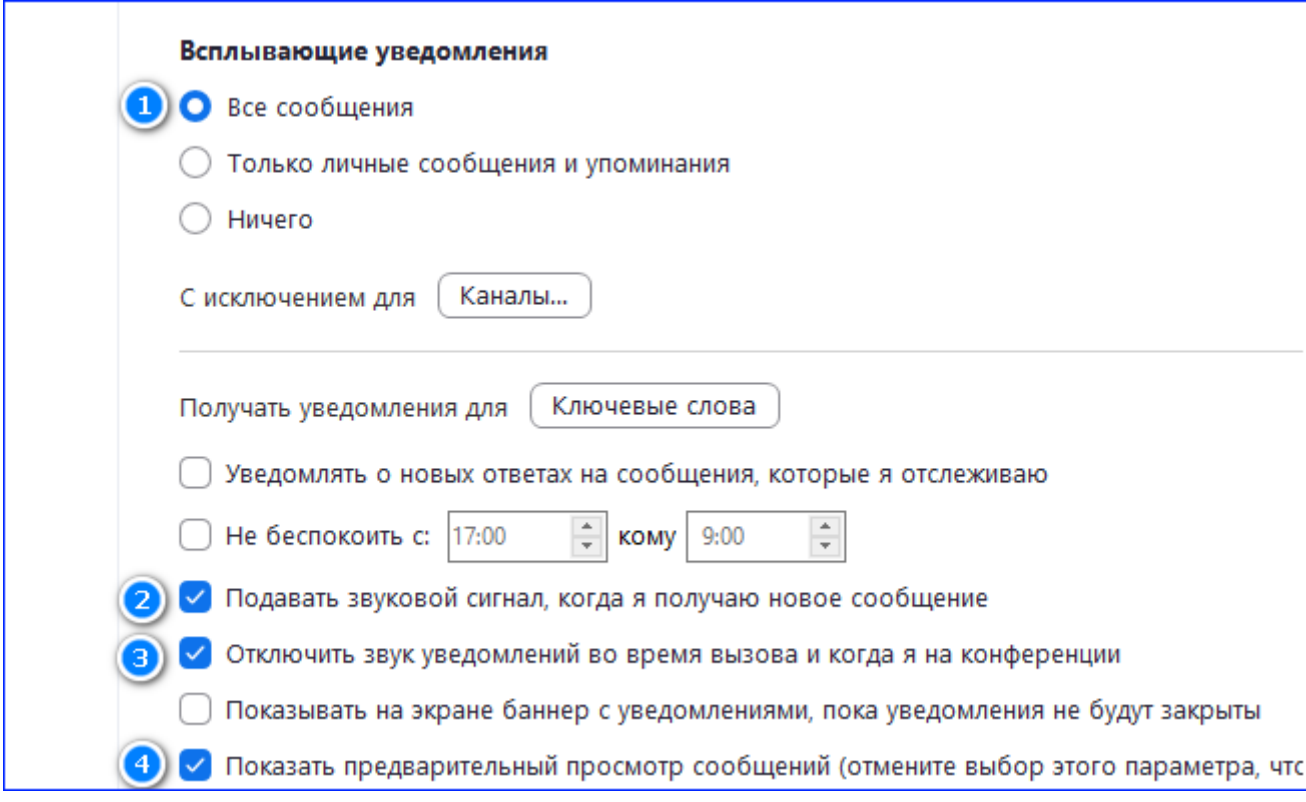

Если нужно пользоваться чатом только для уроков, лучше отключить уведомление в нерабочее время, поставив галочку в строку «**Не беспокоить с**».

# **Как настроить демонстрацию экрана**

Если нужно провести урок в Zoom, понадобится демонстрация экрана: она заменит доску в учебном классе. Чтобы правильно её настроить, нужно:

1. Выбрать группу «**Демонстрация экрана**» в настройках.

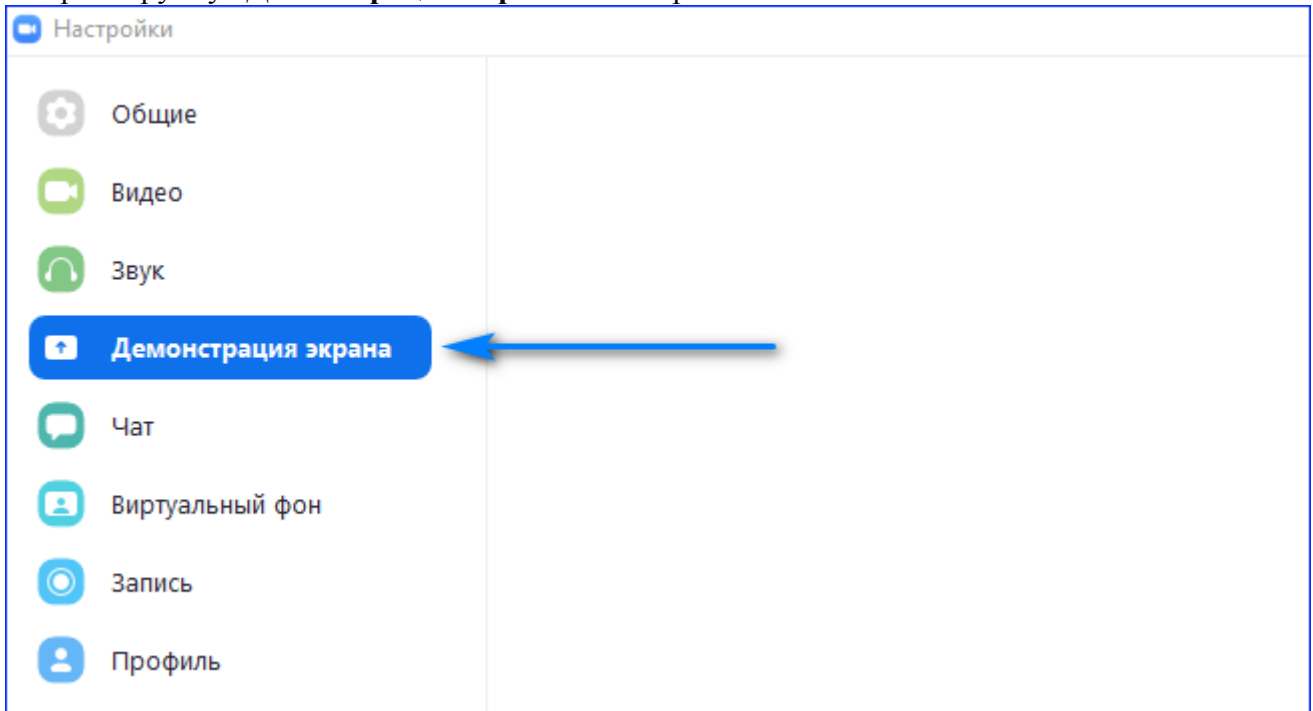

2. Поставить галочки, как на скриншоте.

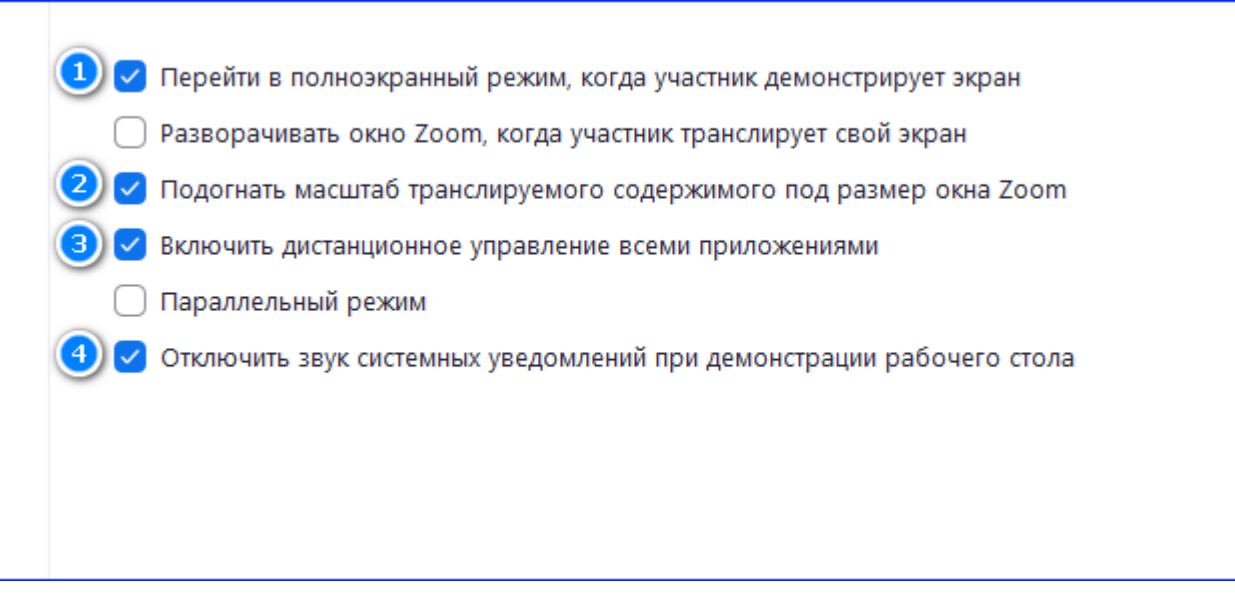

Дополнительно можно включить функцию «**Параллельный режим**». Она добавляет к демонстрации изображение пользователя, который управляет экраном. Обычную функцию включают, если Zoom используется как обучающая платформа. Это позволяет ученикам не терять визуальный контакт с преподавателем.

# **Другие настройки Zoom**

Возможности бесплатной версии Zoom — это не только аудио- и видеозвонки. Настроить можно:

- Виртуальные фоны для видеозвонков.
- Запись и сохранение разговоров на компьютере.
- Статистику звонков.
- Сочетания горячих клавиш.

Самая интересная из дополнительных функций Zoom — виртуальные фоны для звонков. Она позволяет менять на видео скучную стену за пользователем на любые изображения. Вот как добавить свой фон:

1. Открыть группу «**Виртуальный фон**».

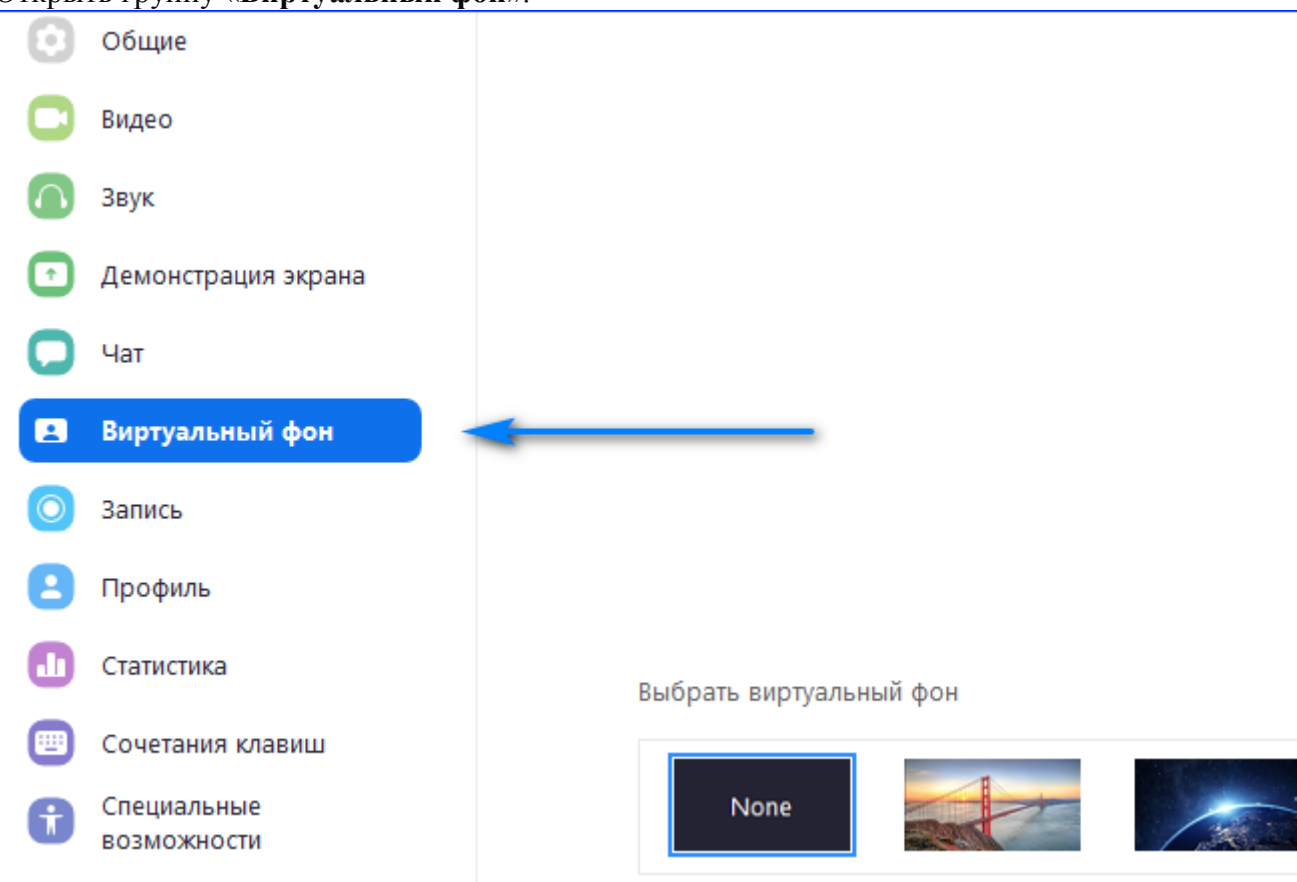

2. Нажать плюс в строке «**Выбрать виртуальный фон**».

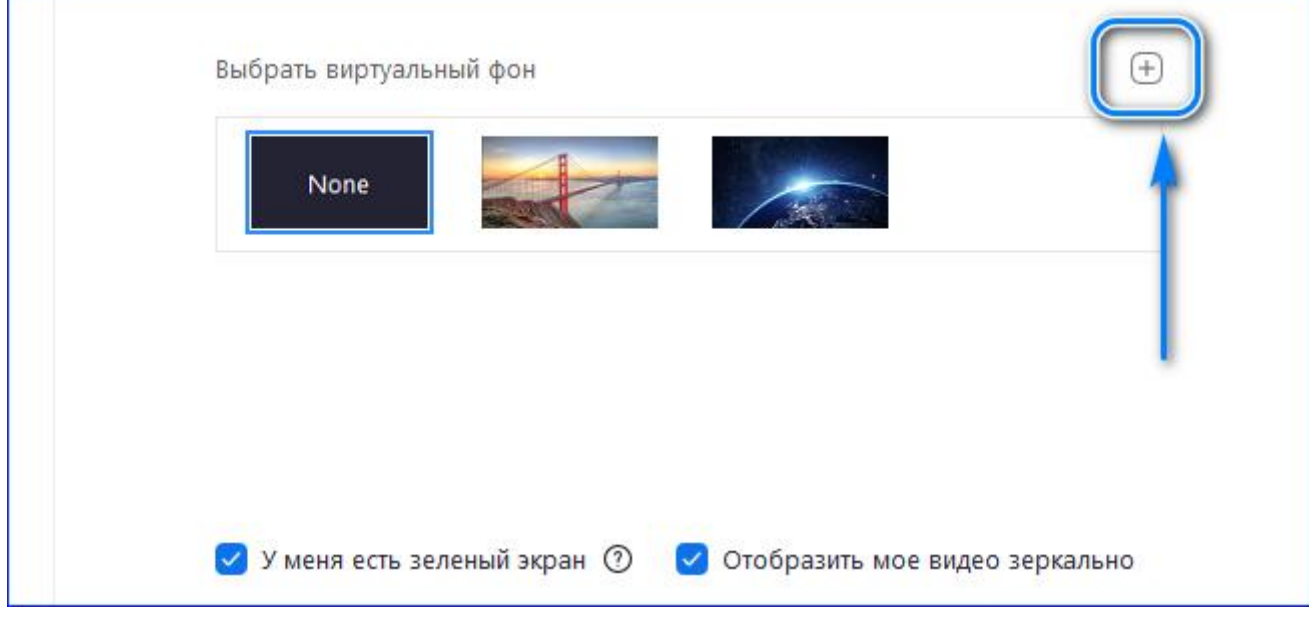

3. Нажать кнопку «**Добавить изображение**».

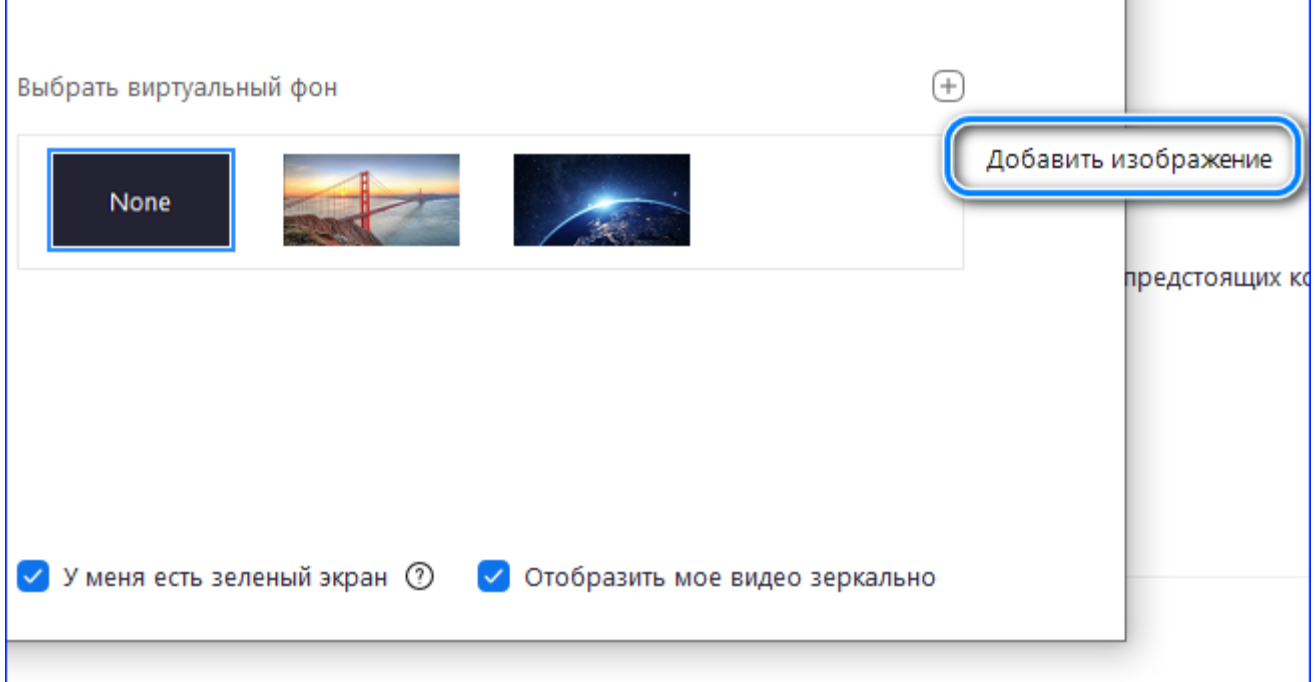

4. Выбрать подходящее изображение и нажать «**Открыть**».

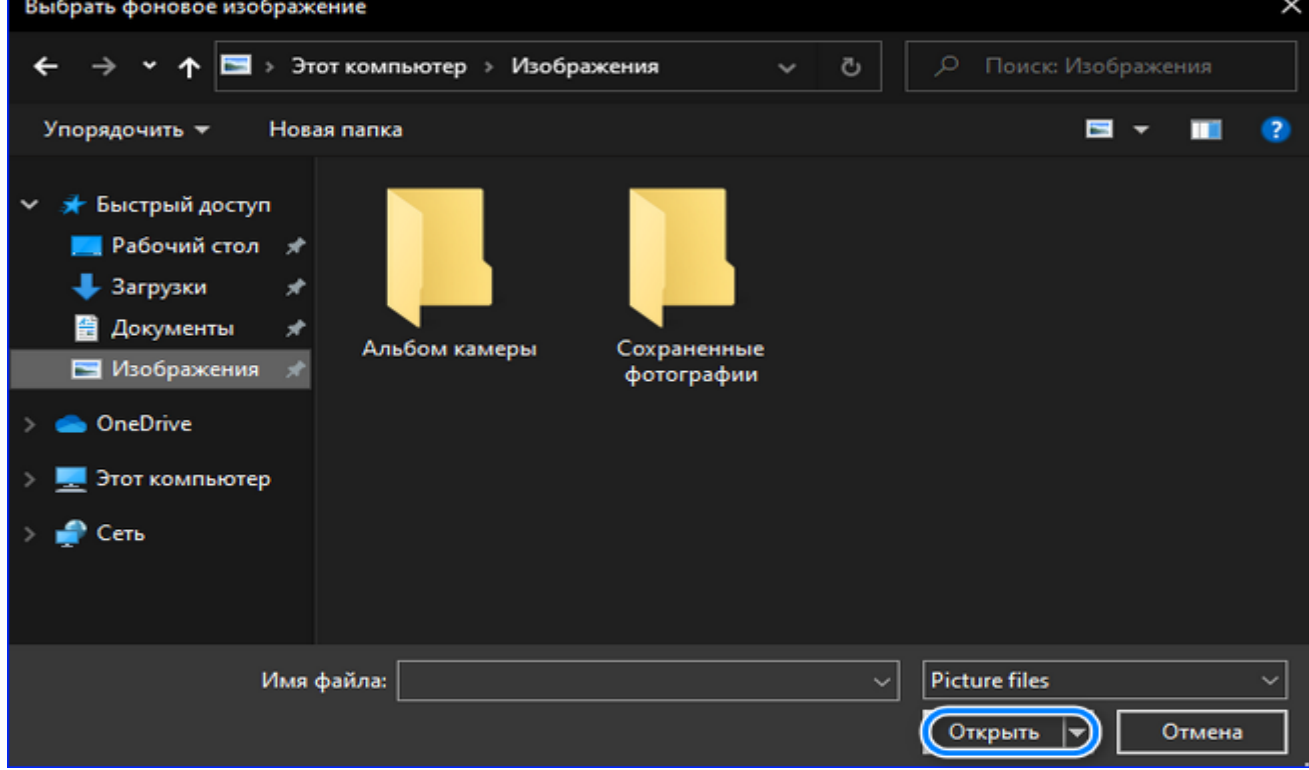

Чтобы позволить системе Zoom закрыть только часть видео новым фоновым изображением, после загрузки картинки следует нажать на нужные зоны вокруг пользователя.

Детальная настройка Zoom не занимает больше 5-7 минут, потому что большая часть параметров по умолчанию выставлена правильно. Чтобы начать работать с Zoom, достаточно внести несколько корректировок в общие настройки, а также параметры камеры, звука и чата.